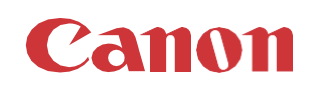

# パッチインストール手順 「KB5015875」

### 2022/8

本手順書では、Microsoftセキュリティ更新プログラム「KB5015875」をインストールする方法について説明します。

## パッチ情報:

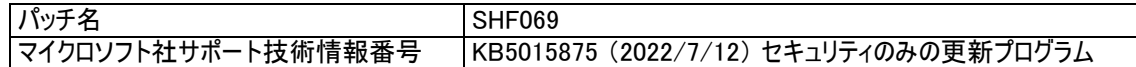

# パッチ対象プリンタ:

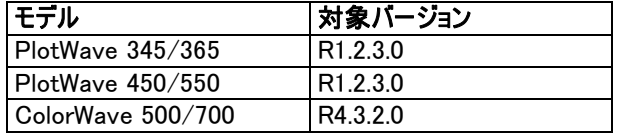

プリンタに正しいバージョンがインストールされていることを確認します。

プリンタに上記の表に記載されているバージョンがインストールされていない場合は、サービスにプリンタのアップグレードをご依頼 ください。 対象バージョンは、これらのセキュリティ更新プログラムをインストールするために必須です。

## 重要:

これらのパッチはセキュリティのみのパッチであり、ランダムな順序でインストールすることができます。 以前のセキュリティパッチをイ ンストールしていない場合、この新しいパッチのインストールの前または後にインストールすることができます。

# WebTools によるパッチのインストール:

- 1. パッチファイルをPCにダウンロードします。
	- a.<https://supportfiles.cpp.canon/TDS/Security/WES8/windows8-rt-kb5015875-x64.msu> 注意:この Microsoft セキュリティアップデートは約30MBです。

注:ダウンロードした .msu ファイルのファイル名は変更しないでください。

2. PCのWebブラウザを起動し、プリンタの URL を入力します。 http://<ホスト名\_または\_IP アドレス> <ホスト名\_または\_IP アドレス>にはプリンタの「ホスト名」または「IP アドレス」を入力します。 以下画面が現れます(以下画面は参考例です。モデルにより表示画面が異なります。)

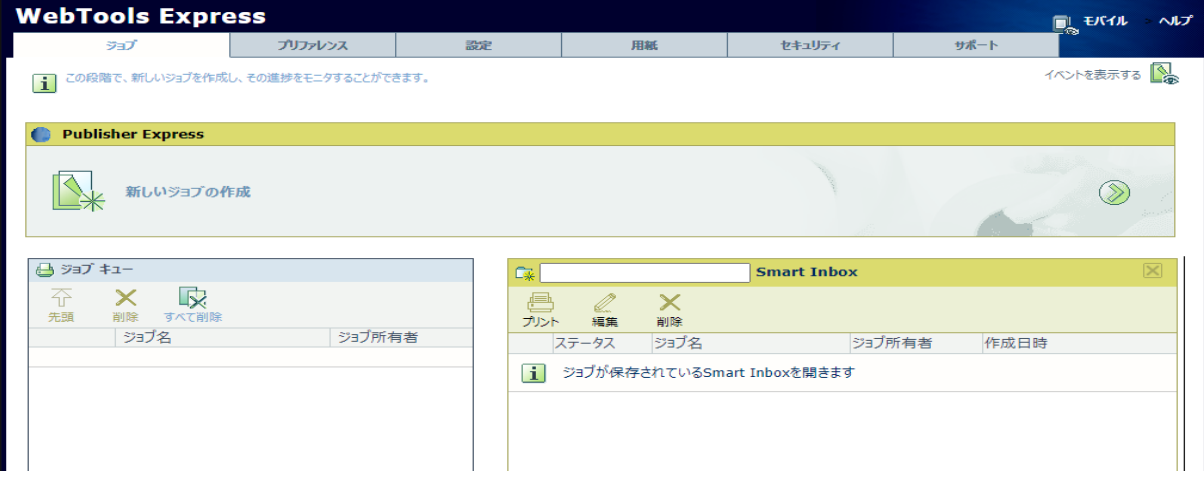

3. 「サポート」タブをクリックし、次に「更新」をクリックするとログイン画面が現れます。 ※バージョンが対象バージョンでない場合、初めにプリンタを正しいバージョンにアップデートする必要があります。 ユーザー名で「システム管理者」を選択し、パスワードを入力します(初期パ スワードはユーザーマニュアル参照)。 「ログイン」をクリックします。

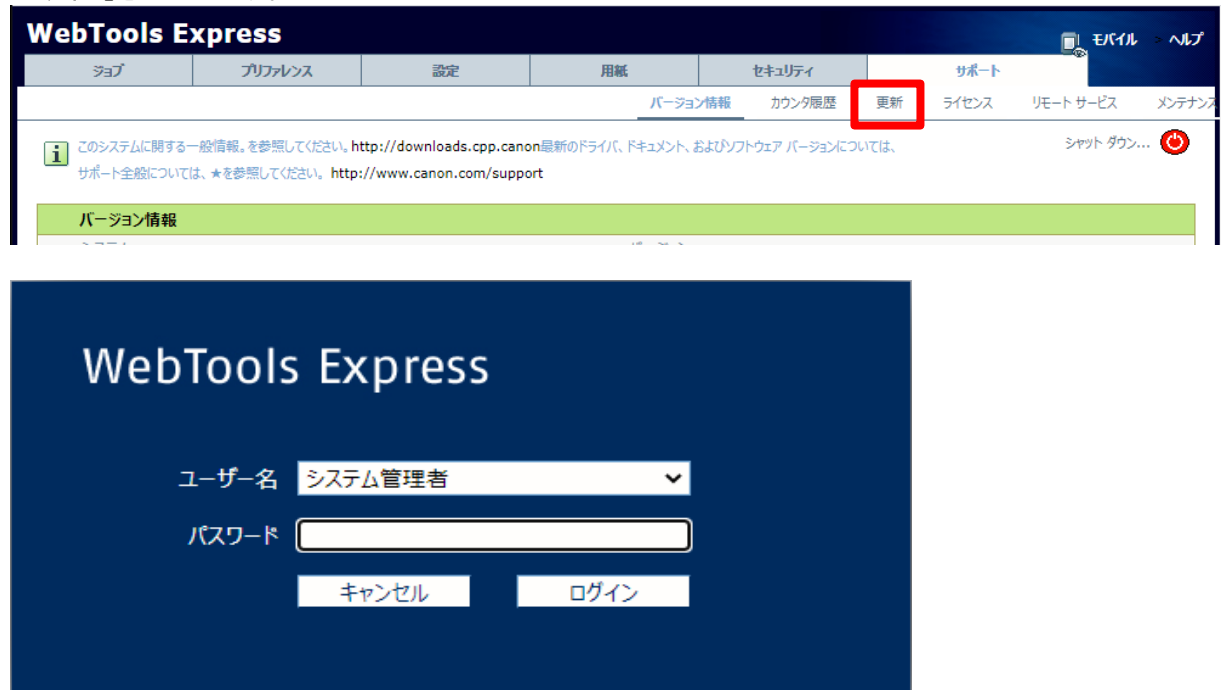

「OSパッチ」項目が現れます(モデルおよびパッチインストール状況により表示画面が異なります)。

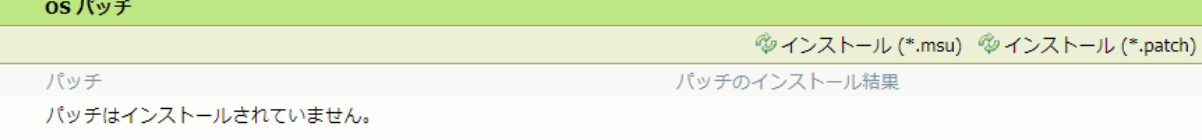

4. 「OSパッチ」項目右側の「インストール (パッチファイルの拡張子と一致するボタン)」をクリックすると、確認画面が現れま す。 「OK」をクリックします。

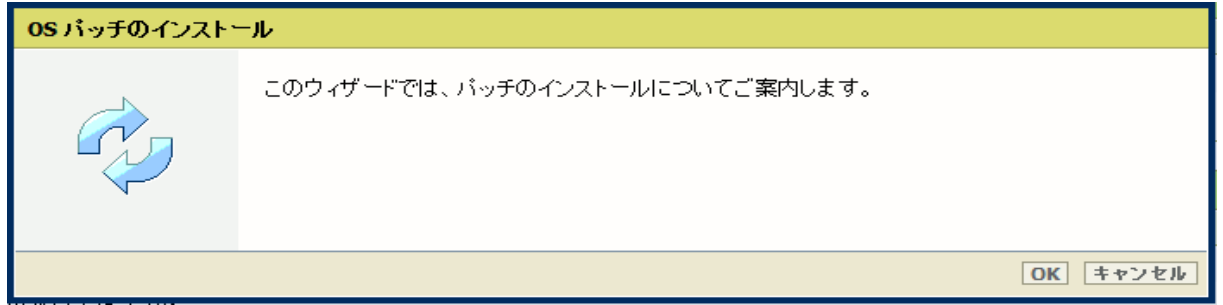

以下画面が現れます。「ファイルを選択」をクリックしダウンロード済みのパッチファイル「累積更新プログラム (KB5015875)」を選択後、「OK」をクリックします。 (インストール時間:約30~60分)

| OS パッチのインストール |                                                                                                    |
|---------------|----------------------------------------------------------------------------------------------------|
|               | http://downloads.cpp.canon からダウンロードしたファイル、または地元の担当者から受け取ったファイ<br>ルを選択します。                                                                                       |
|               | ファイル名は「.msu.lで終わります。                                                                                                    |
|               | オペレーティング システムのパッチ ファイル (*.msu):<br>ファイルを選択 選択されていません<br>ヿ ファイルがアップロードされた後、オペレーティング システム パッチが自動的にインストールされます。<br>■ システムが自動的に再起動され、オペレーティング システム パッチのインストールが終了します。 |
|               |                                                                                                    |

注意:システムのクリーンアップが必要であるというメッセージが表示される場合があります。

#### 5. 確認画面で「OK」をクリックします。

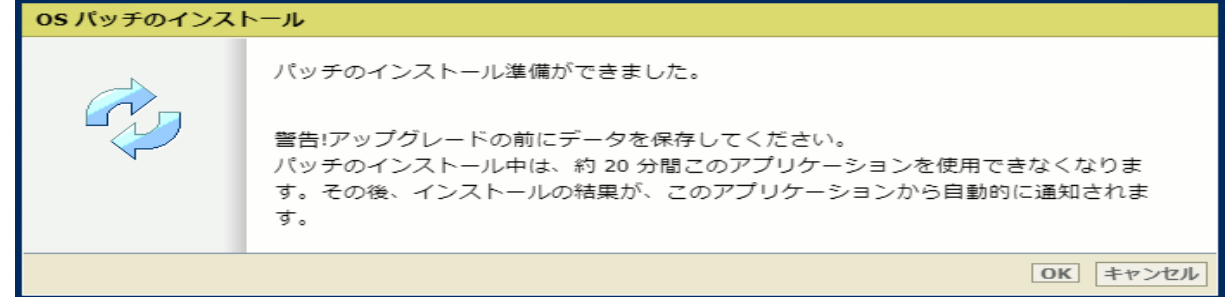

#### 再度確認画面が現れるので「OK」をクリックします。

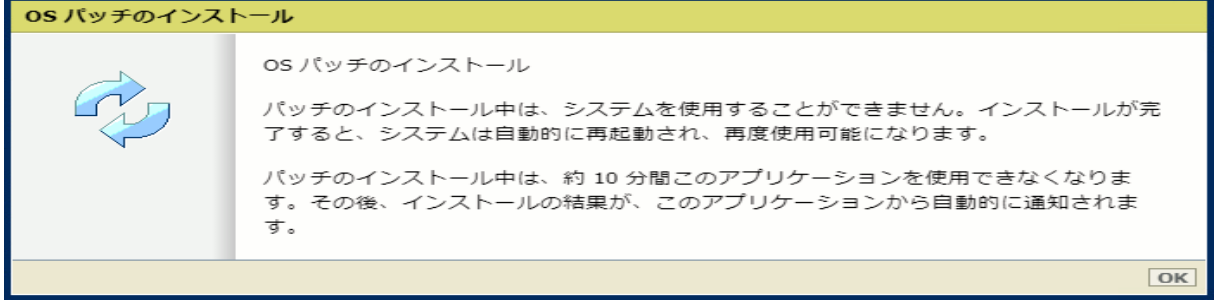

#### プロダクトあるいは状況により、以下画面が現れます。

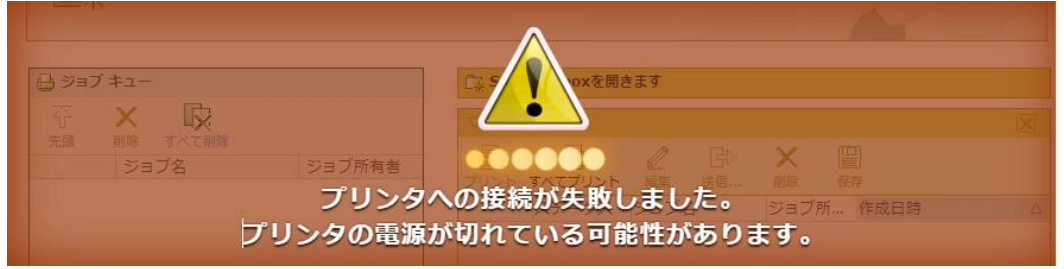

このメッセージは無視して問題ありません(再起動中:自動的に再起動しパッチが適用されます)。

6. 再起動後、ステップ 2 と 3 を実行し、パッチのインストール結果を確認します。

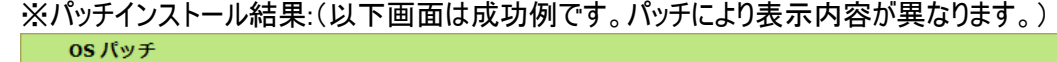

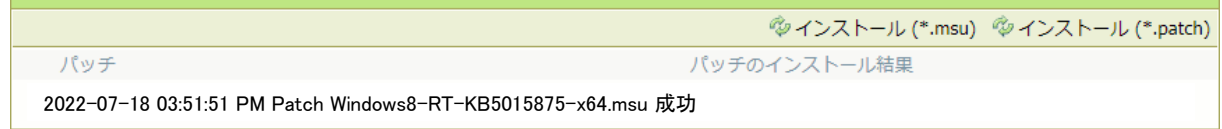

7. 注:パッチインストール後、プリンタが操作パネルにエラー22505を報告する場合があります。 操作パネルに表示 されているようにプリンタを再起動することによりエラーは消えます。

注:パッチのインストールに失敗することがあります。 WebTools Expressでは「成功」ではなく「失敗」と表示され ます。 その場合は、再度インストール手順を実行する必要があります。

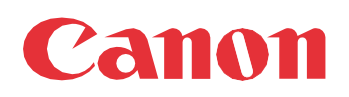

Canon Inc. canon.com

Canon U.S.A., Inc. usa.canon.com

Canon Canada Inc. canon.ca

Canon Europe Ltd canon-europe.com

Canon Latin America Inc. cla.canon.com

Canon Production Printing Australia Pty. Ltd. anz.cpp.canon

Canon China Co., Ltd. canon.com.cn

Canon Singapore Pte. Ltd. sg.canon

Canon Hongkong Co., Ltd. hk.canon